## **Artwork and Signature File for:**

**MAN-05595-702 "ADDENDUM, SV DX/RT WRKSTN USER GUIDE (FOR CENOVA 3.0.1) ITALIAN"**

Artwork consists of:

• Two  $(2)$  8  $\frac{1}{2}$  inch x 11 inch sheet(s) attached.

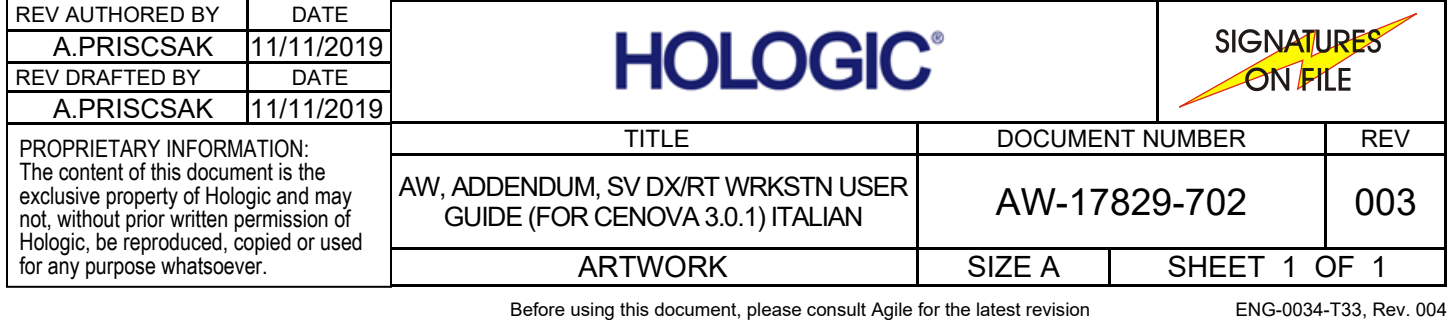

## **Aggiornamento delle preferenze utente per Quantra 2.2**

Questa appendice si applica alle versioni 10.1.2 e precedenti di SecurView®. Conservare il presente documento con la *Guida per l'utente della stazione di lavoro SecurView DX/RT* per riferimento futuro.

La procedura consente di modificare le preferenze utente di un utente radiologo/tecnico per visualizzare correttamente i risultati dell'applicazione Quantra™ versione 2.2.

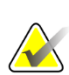

**Nota**

Ripetere la procedura descritta di seguito per ogni utente radiologo e/o tecnico. Eseguire la procedura anche quando vengono aggiunti nuovi utenti. È responsabilità della struttura assicurarsi che questa procedura venga eseguita.

- 1. Nella finestra di login di SecurView, immettere il nome utente e la password associati all'account utente radiologo/tecnico, quindi selezionare **Accesso**.
- 2. Nella schermata di avvio di SecurView selezionare **Amministrazione**.
- 3. Selezionare **Preferenze utente**. Selezionare quindi **Strumenti e overlay**.
- 4. In "Visualizzazione CAD", selezionare **Configura…** per visualizzare la finestra Configurazione visualizzazione CAD.
- 5. Selezionare **Biomarcatori di imaging Hologic**.
- 6. Nella sezione "Quantra", deselezionare le caselle di spunta per le righe 1-7 (Vd, Vb, Vbd, Vd-score, Vbd-score, Abd e qDC). Selezionare solo la casella di spunta per la riga 8 (QDC), simile all'esempio riportato di seguito.

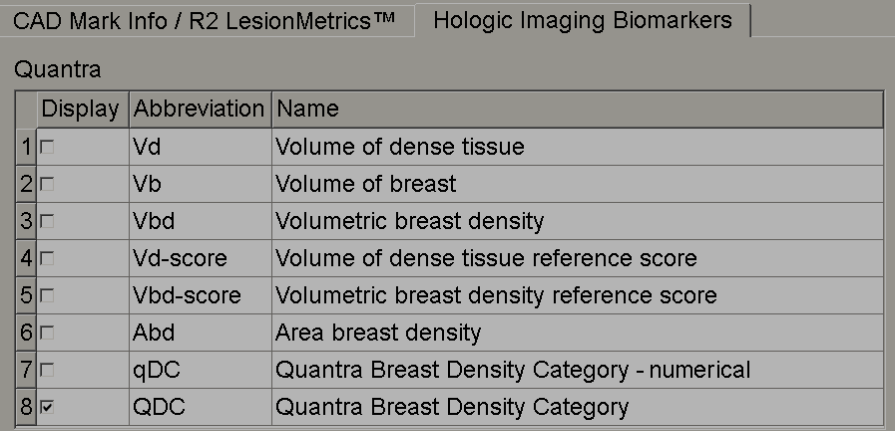

*Figura 1: Biomarcatori di Hologic Imaging, sezione Quantra*

7. Nell'elenco a discesa "Visualizzazione predefinita", selezione "Per soggetto".

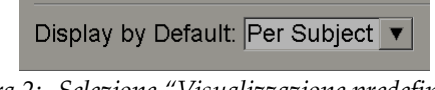

*Figura 2: Selezione "Visualizzazione predefinita"*

8. Selezionare **OK** per chiudere la finestra. Quindi selezionare **Applica** (nell'angolo in basso a destra dello schermo) per salvare le modifiche effettuate.

Alla successiva visualizzazione dei risultati dei Biomarcatori di imaging Hologic, i risultati Quantra vengono visualizzati come illustrato nell'esempio riportato di seguito, con la visualizzazione predefinita dei risultati per soggetto.

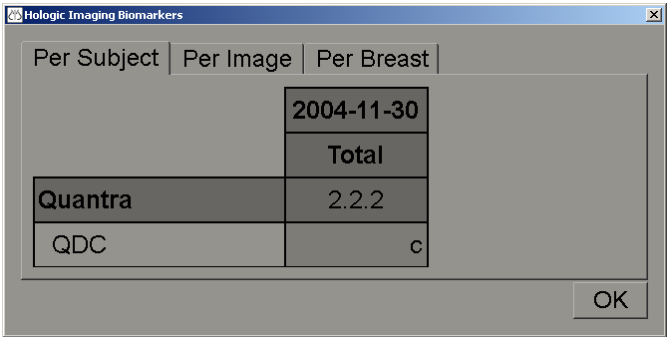

*Figura 3: Biomarcatori di Hologic Imaging, sezione "Per Soggetto" di Quantra*

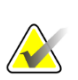

**Nota**

La versione Quantra 2.2 fornisce solo i risultati della Categoria di densità mammaria Quantra QDC. Per ulteriori informazioni, fare riferimento alla *Guida utente Descrizione del sistema Quantra 2.2* e alle *Note sulla versione Quantra 2.2.2.*